# **Installing and Configuring the Browser Extension for Chrome on Windows (SSO)**

Last Modified on 11.11.2024

Microsoft Edge, Mozilla Firefox and Google Chrome allow the silent installation of Browser Extensions. This way, the users do not have to manually install the Browser Extension themselves, but rather the IT Admins can roll out the Browser Extension in the background via a MDM solution, such as Microsoft InTune, Enteo NetInstall, or Matrix42 Empirum.

Each browser needs to be set up separately.

This article explains the configuration for Chrome on Windows.

Browser Extensions in Chrome can be installed and configured through Enterprise Policies. Refer to the official documentation of Chrome at <https://cloud.google.com/docs/chrome-enterprise/policies/> for more info.

## **Requirements**

- Userlane Customer Success Manager needs to provide companyID and information on region
- IT Admin with access to Browser Installation and Policies
- Userlane Account Admin to set Integrity Token in Userlane Portal

## **Steps to Complete the Setup**

- 1. [Installation](http://docs.userlane.com/#installation) and [Configuration](http://docs.userlane.com/#configuration)
- 2. [Verification](http://docs.userlane.com/#verification)

## **1. Installation and Configuration**

### **ExtensionInstallForceList browser policy**

Add the Userlane Extension (ID for Chrome: oaienfpdbimabhlgjlbdpocbogaijnam) to the ExtensionInstallForceList: [https://cloud.google.com/docs/chrome-enterprise/policies/?](https://cloud.google.com/docs/chrome-enterprise/policies/?policy=ExtensionInstallForcelist) policy=[Extension](https://chrome.google.com/webstore/detail/userlane-extension/oaienfpdbimabhlgjlbdpocbogaijnam)InstallForcelist to install the Userlane Extension from the Google Chrome Store.

## **Example registry file**

Windows Registry Editor Version 5.00

[HKEY\_LOCAL\_MACHINE\SOFTWARE\Policies\Google\Chrome\ExtensionInstallForcelist]

"1"="oaienfpdbimabhlgjlbdpocbogaijnam"

You can also download it [here](https://browser-extension.userlane.com/chrome/UserlaneChromeExtension.reg).

Note: The Registry Key might need to be modified if multiple Browser Extensions (other than Userlane) are installed to Chrome.

#### **Browser Policy Configuration**

Registry keys in the

HKEY\_LOCAL\_MACHINE\SOFTWARE\Policies\Google\Chrome\3rdparty\extensions\oaienfpdbimabhlgjlbdpocbogaij nam\policy

path.

All keys should have type REG\_SZ.

Please note that you need to get the correct**companyID and region** from your Customer Success Manager!

#### **Example registry file:**

```
Windows Registry Editor Version 5.00
[HKEY_LOCAL_MACHINE\SOFTWARE\Policies\Google\Chrome\3rdparty\extensions\oaienfpdbimabhlgjlbdpocbogai
jnam\policy]
"companyId"="abc"
"companyIntegrity"="xyz"
"region"="eu"
```
**Attention:** "region" key is used to define where your Userlane Application is hosted:

- If the Userlane Application is hosted in the EU, the corresponding value for "region" is "eu".
- If the Userlane Application is hosted in the US, the corresponding value for "region" is "us".

# **2. Verification**

Visit the Userlane Browser Extension Settings

- Do a right click on the Browser Extension
- Choose Options
- Navigate to Managed Storage
- Confirm that all values are present

Example of the information is not set up correctly:

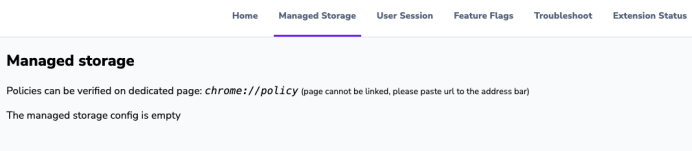

If you see this, please go through the installation and configuration steps again.